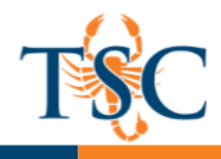

# Enabling LockDown Browser for a Quiz

<span id="page-0-0"></span>1. From the Course Navigation in Canvas, select **LockDown Browser**.

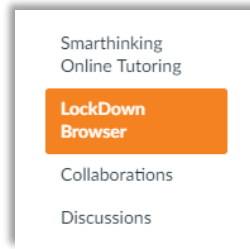

- 2. You may be asked to Authorize LockDown Browser. If so, click **Authorize.**
- 3. A list of quizzes will be displayed.
	- Quizzes labeled with **Required** require students to use LockDown Browser.
	- Quizzes labeled with **Not Required** do not require students to use LockDown Browser.
- 4. Click the  $\geq$  icon. Then click **Modify Settings**.

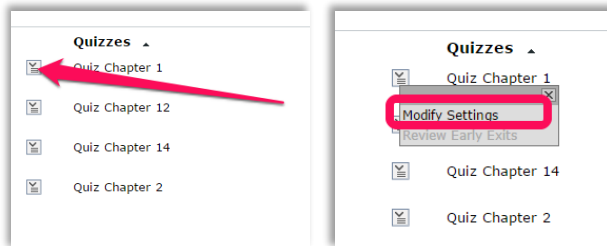

5. Select "Require Respondus LockDown Browser for this exam".

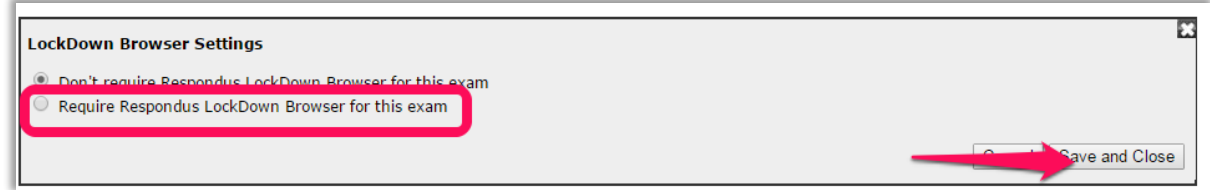

#### 6. Click **Save and Close**.

LockDown Browser is now enabled for this quiz.

### Advanced Settings

- The first setting will prevent students from exiting the browser until the exam is completed.
- The second setting will allow students to take the exam with an iPad, using the free LockDown Browser app.
- The third setting will allow specific students to access the exam with screen reader accessibility programs.
- The fourth and fifth settings allow instructors to provide students with a calculator or print function in the LockDown Browser toolbar.

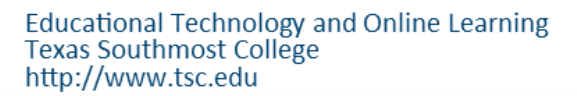

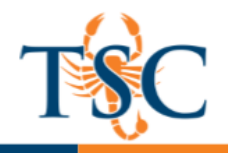

## Enabling Respondus Monitor

- 1. Click the  $\leq$  icon. Then click **Modify Settings**.
- 2. [Enable Respondus LockDown Browser.](#page-0-0)
- 3. Select **Require Respondus Monitor** for this exam.

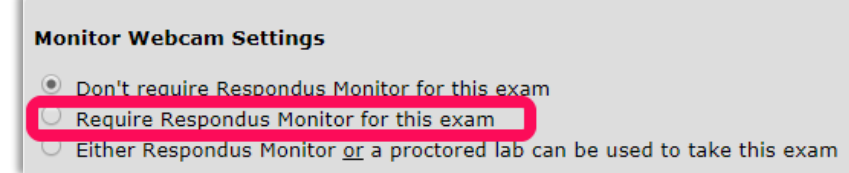

4. Select the startup options you would like to use for the exam.

## **Startup Sequence** The Startup Sequence is the set of optional events that occur before a Monitor webcam the Startup Sequence, and can edit the text unless it has been locked by the administr. be changed using drag and drop. Webcam Check Preview **1** Ø Student Photo Preview **↓** Ø Show ID **Preview** Edit Text Environment Check Preview Edit Text **1 2 Additional Instructions Preview Edit Text**

Note: Clicking **Preview** will give you a summary of each option.

5. After selecting your startup options, click **Save and Close**.

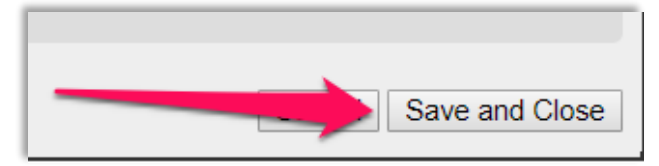

Instructors can request to create a demo student account to test Respondus Monitor. If so, enter the demo student username in the **Advanced Settings** tab.

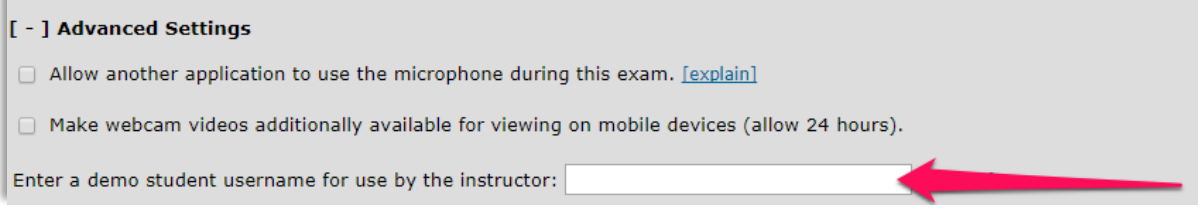